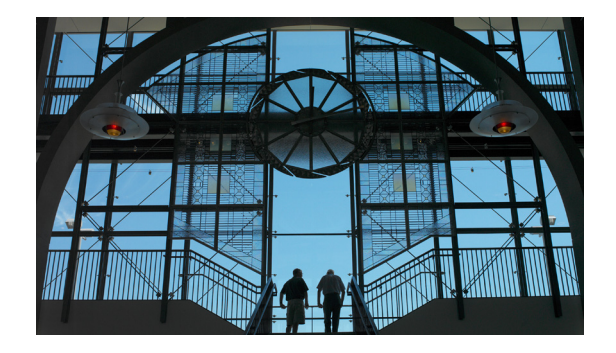

# **Intuit QuickBooks** との統合

この章は、次の項で構成されています。

- **•** QuickBooks で TimeCardView [の自動ログイン設定\(](#page-1-0)P.10)
- **•** QuickBooks サーバへの [TCVQBConnector](#page-1-1) のインストール(P.10)
- **•** QuickBooks の TimeCardView [に対するアクセス許可の設定\(](#page-2-0)P.11)
	- **–** QuickBooks の TimeCardView [に対するアクセス許可の確認\(](#page-2-1)P.11)
- [QuickBooks Payroll Items](#page-3-0) の設定(P.12)
- **•** Payroll [サーバ設定\(](#page-4-0)P.13)
	- **–** [QuickBooks](#page-4-1) サーバ設定(P.13)
	- **–** [同期\(](#page-4-2)P.13)

QuickBooks を使用している場合は、次のチェックリストのタスクをすべて、順に実行します。

QuickBooks と統合すると、TimeCardView から QuickBooks payroll サーバへのタイムシート データ の直接転送が可能となり、その結果手動データ入力によるミスがなくなります。

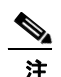

注 他の給与管理アプリケーションを使用している場合は、そのアプリケーションでデータをイン ポートできるように、TimeCardView はタイムシート データを CSV ファイルとしてエクス ポートできます。この操作は Cisco Unity Express 管理者が行います。

TimeCardView は QuickBooks の従業員データを使用して、TimeCardView ユーザや Cisco Unity Express 登録者を作成できます。つまり、いずれかのシスコ製品を初めて導入する場合で も、従業員の名前を個別に入力する必要はありません。QuickBooks からインポートできます。

QuickBooks を初めて使用する場合、TimeCardView を使用して、Cisco Unity Express から QuickBooks へ登録者の情報をエクスポートします。

QuickBooks と統合するには、次のタスクを完了する必要があります。

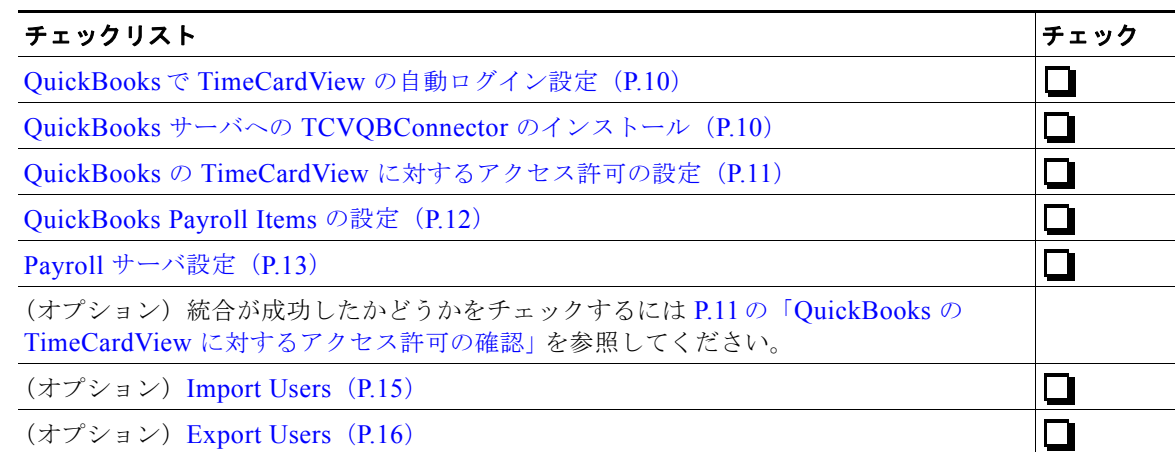

## <span id="page-1-0"></span>**QuickBooks**で **TimeCardView** の自動ログイン設定

次の説明は、QuickBooks Enterprise Solutions Version 8.0 に適用されます。QuickBooks のバージョン が異なる場合は、オンライン ヘルプを参照してください。

QuickBooks で、Time Tracking や Payroll Manager 権限のユーザとしてログインできるよう TimeCardView に自動ログイン設定をします。

<span id="page-1-2"></span>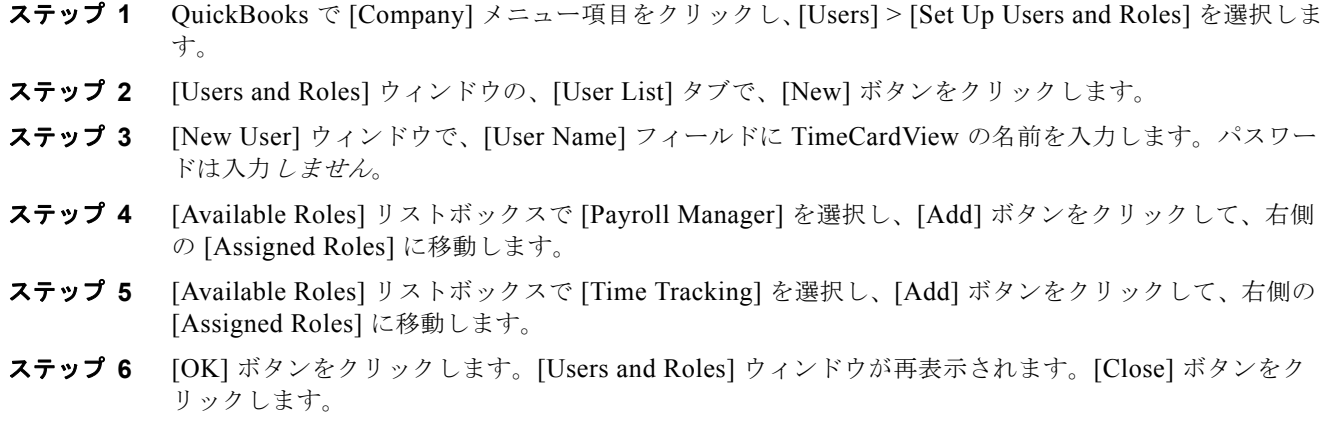

TimeCardView の QuickBooks でのアクセス許可と権限の設定 の詳細については、QuickBooks のマ ニュアルを参照してください。

### <span id="page-1-1"></span>**QuickBooks** サーバへの **TCVQBConnector** のインストー ル

Cisco Unity Express の管理者が、Cisco.com より Connector の実行ファイルをダウンロードします。 これにより、TimeCardView は QuickBooks と通信できるようになります。

ステップ **1** QuickBooks サーバが正常に動作していることを確認します。

- ステップ **2** QuickBooks サーバのデスクトップまたは一時ディレクトリに TCVQB-Connector-Installer-*version*.exe をコピーします。
- ステップ **3** ダブルクリックして実行ファイルを起動します。
- ステップ **4** ウィザードの指示に従います。インストール中に、QuickBooks から TimeCardView が会社ファイルに アクセスを要求していることを通知されます。P.11 の「QuickBooks の [TimeCardView](#page-2-0) に対するアクセ [ス許可の設定」](#page-2-0)の記載に従って応答します。

### <span id="page-2-0"></span>**QuickBooks** の **TimeCardView** に対するアクセス許可の 設定

TCVQB-Connector のインストール中に、QuickBooks から TimeCardView が会社ファイルにアクセス を要求していることが通知されます。

次の説明は、QuickBooks Enterprise Solutions Version 8.0 に適用されます。QuickBooks のバージョン が異なる場合は、オンライン ヘルプを参照してください。

- ステップ **1** [QuickBooks Application with No Certificate] ダイアログで [Yes, always; allow access even if QuickBooks is not running] オプション ボタンを選択します。
- ステップ **2** [Login as] リストボックスから、P.10 の「QuickBooks で TimeCardView [の自動ログイン設定」](#page-1-0)の [ス](#page-1-2) [テップ](#page-1-2) 3 で設定した名前を選択します。

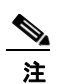

注 [Allow this application to access personal data...] チェックボックスを選択する必要はありませ ん。

- ステップ **3** [Continue] をクリックします。
- ステップ **4** [Confirm to Proceed] ダイアログで、アプリケーションがデジタル証明書で署名されていないと表示さ れる場合は、[Yes] をクリックしてアクセスを許可します。
- ステップ **5** [Access Confirmation] ダイアログに TimeCardView アプリケーションとアクセスできるファイルの一 覧が表示される場合は、[Done] をクリックして確認します。QuickBooks で統合したアプリケーショ ンのリストに、Connector が設定したカスタム名で表示されます。
- ステップ **6** 給与小切手を生成するためにタイムシートのデータの使用を許可する選択肢を有効にします。

#### <span id="page-2-1"></span>**QuickBooks** の **TimeCardView** に対するアクセス許可の確認

通常、この処理は必要ではありませんが、同期が失敗する場合などにトラブルシューティングとして役 立ちます。

次の説明は、QuickBooks Enterprise Solutions Version 8.0 に適用されます。QuickBooks のバージョン が異なる場合は、オンライン ヘルプを参照してください。

ステップ **1** QuickBooks のメニュー バーで [Edit] > [Preferences...] をクリックします。タブの左側のリストから、 [Integrated Applications] を選択します。

- ステップ **2** TimeCardView から会社ファイルへのアクセスが必要ですので、[Company Preferences] タブで、 [Don't allow any applications to access this company file] チェックボックスがチェックされていないこ とを確認します。
- ステップ **3** [Company Preferences] タブで、[Applications that have previously requested access to this company file] のリストから、TimeCardView またはアプリケーションの自動ログインを設定した時に、そのア プリケーションにつけた名前を選択します (P.10の「QuickBooks で TimeCardView [の自動ログイン設](#page-1-0) [定」](#page-1-0)を参照してください)。[Properties] ボタンをクリックします。
- ステップ **4** [Properties TimeCardView] ダイアログの [Access Rights] タブで、[Allow this application to read and modify this company file] チェックボックスをチェックします。
- ステップ **5** 同じタブで、[Allow this application to log in automatically] チェックボックスをチェックします。 チェックボックスの下のリストボックスから、自動ログインするユーザ名を選択します。

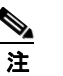

注 [Allow this application to access Social Security Numbers, customer credit card information, and other personal data] チェックボックスをチェックする必要はありません。TimeCardView では この情報は必要ではありません。

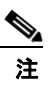

注 [Details] タブをチェックすると、TimeCardView に証明書が無いことが確認できます。これは 想定されている動作です。

ステップ **6** [Properties - TimeCardView] ダイアログで、[OK] ボタンをクリックします。

### <span id="page-3-0"></span>**QuickBooks Payroll Items** の設定

TimeCardView は は QuickBooks の会社ファイル内の従業員用の特定の Payroll Items にデータを渡す 必要があります。それらの項目を QuickBooks で手動作成する必要があります。

次の説明は、QuickBooks Enterprise Solutions Version 8.0 に適用されます。QuickBooks のバージョン が異なる場合は、オンライン ヘルプを参照してください。

- ステップ **1** QuickBooks で [Employees] > [Manage Payroll Items] > [New Payroll Item] をクリックします。
- ステップ **2** [Add new payroll item] ダイアログで、[EZ Setup] オプション ボタンを選択し、[Next] をクリックしま す。
- ステップ **3** [Compensation] オプション ボタンを選択し、[Next] をクリックします。
- ステップ **4** [Add New] ダイアログで、[Hourly wage and overtime] チェックボックスを選択し、Next ボタンをク リックします。
	- **1.** [Tell us about hourly compensation] ダイアログの [hourly wage] フィールドに「Regular」と入力し ます(かぎカッコは入力しませんが、1 文字目の「R」は大文字です)。
- ステップ **5** [overtime at a "time-and-a-half"] フィールドに、「Overtime」と入力します(かぎカッコは入力しませ んが、1 文字目の「O」は大文字です)。
- ステップ **6** [Next] と [Finish] をクリックします。

## <span id="page-4-0"></span>**Payroll** サーバ設定

この項には、次のサブセクションがあります。

- [QuickBooks](#page-4-1) サーバ設定 (P.13)
- **•** [同期\(](#page-4-2)P.13)
	- **–** [同期スケジュール\(](#page-5-0)P.14)
	- **–** [Synchronize Now] [を利用したスケジュール外\(手動\)同期\(](#page-5-1)P.14)

#### <span id="page-4-1"></span>**QuickBooks** サーバ設定

TimeCardView が QuickBooks payroll サーバと通信するよう設定するには、次の手順を実行する必要 があります。

- **•** QuickBooks サーバと、Cisco Unity Express サーバの IP 接続を確認します。これはネットワーク 管理者が実行できます。
- **•** QuickBooks サーバのホスト名と IP アドレスをメモします。これはネットワーク管理者が実行で きます。
- **•** TCVQB-Connector がデフォルトのポート 57343 を使用していることを確認します。QuickBooks を実行しているマシンで、画面右下の通知領域にある TCVQB-Connector アイコンを右クリックす ることで確認できます。メニューを右クリックし、[View Log] を選択します。[PortID] の列に ポート番号が表示されます。 TCVQB-Connector がデフォルトのポートを使用していない場合、Cisco Unity Express 管理者は、 Cisco Unity Express/TimeCardView のポートを変更してリッスンしているポートと一致させる必 要があります。
- ステップ **1** [Cisco Unity Express Administration] > [TimeCardView] > [Payroll Server] > [Configuration] を選択 します。
- ステップ **2** [Hostname] フィールドに、QuickBooks サーバの IP アドレスまたは ホスト名を入力します。
- ステップ **3** [Port] フィールドに TCVQB-Connector が TimeCardView からのリクエストのリッスンに使用する ポート番号を入力します。デフォルトでは 57343 です。

#### <span id="page-4-2"></span>同期

同期では、TimeCardView と QuickBooks のタイムシート情報の比較が、それぞれのユーザ ID につい て必要となります。この情報には日付、標準就業時間 および時間外就業時間が含まれます。どちらの アプリケーションもそれぞれ最新バージョンのタイムシートを取得します。

最新の同期の時間と日付はパージ通知 E メール (P.6の「パージ設定」を参照してください)と Cisco Unity Express 管理者がアクセス可能なトレース ログに表示されます。

この項は、次のように構成されています。

- **•** [同期スケジュール\(](#page-5-0)P.14)
- **•** [Synchronize Now] [を利用したスケジュール外\(手動\)同期\(](#page-5-1)P.14)

#### <span id="page-5-0"></span>同期スケジュール

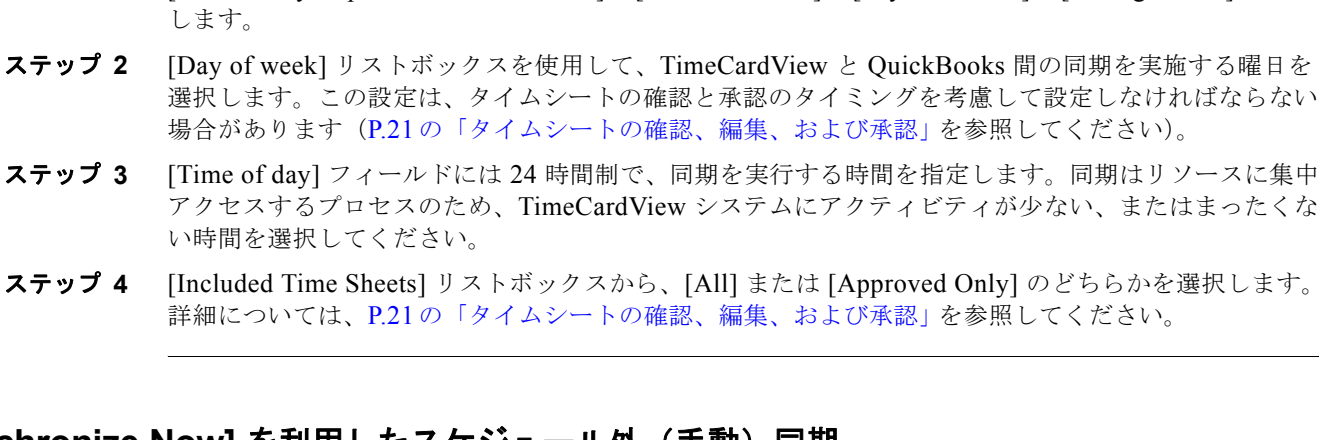

ステップ **1** [Cisco Unity Express - Administration] > [TimeCardView] > [Payroll Server] > [Configuration] を選択

#### <span id="page-5-1"></span>**[Synchronize Now] を利用したスケジュール外(手動)同期**

ステップ **1** [Cisco Unity Express - Administration] > [TimeCardView] > [Payroll Server] > [Configuration] ウィン ドウから、[Synchronize Now] をクリックしてください。 TimeCardView は QuickBooks とデータを同期します。タイムシートのデータが存在しない場合、更新 のために payroll サーバへ渡す必要のあるタイムシートがないことを示すエラーメッセージが表示され ます。タイムシートの期間を設定するには、P.21 の「タイムシートの確認、編集、および承認」を参照 してください。

 $\mathscr{P}$ 

注 TimeCardView ユーザは、タイムシートが同期される前に QuickBooks に登録されている必要がありま す。

- ステップ **2** (オプション)同期終了後、TimeCardView に登録されていない新規従業員が QuickBooks にいるかど うか確認できます。P.15の「Import Users」のステップ 2を参照してください。
- ステップ **3** (オプション)同期終了後、QuickBooks に登録されていない新規従業員が TimeCardView にいるかど うか確認できます。P.16 の「Export Users」の ステップ 2 を参照してください。